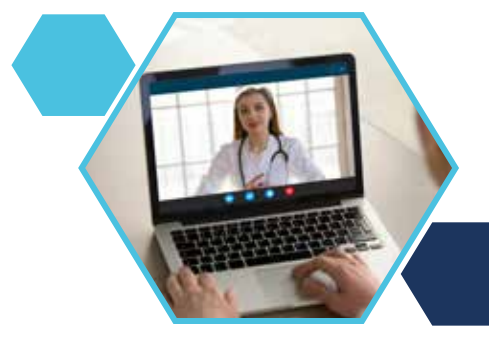

# Virtual Visits at Holzer: What You Need to Know

### Before your visit:

Prior to your visit, you'll receive an appointment confirmation email and a reminder message via email or text message, depending on your preferred method of contact on file with the practice (as long as you have previously consented to such messaging with your healthcare provider's office). These messages will include the details of your visit, and the URL for access to your telehealth session. The initial confirmation email will also include a link to a pre-appointment device check, which gives you the option to test and troubleshoot your device settings any time before your appointment.

On the day of your appointment, the office staff may check you in over the phone prior, at which point, if you're unable to locate the link, you may request that it be resent. You may also call the office to request your link be re-sent.

# While you wait:

After clicking the link and verifying your connection, you should:

- 1. Enter your name, to be displayed when your provider joins the call
- 2. Consent to athenaTelehealth Terms of Use and Informed Patient Consent
- 3. Enter the private virtual waiting room and verify the details of your appointment

4. Preview and manage your device settings (test audio and video, mute your microphone, or choose a front- or back-facing camera on mobile). Make sure that your camera and microphone access are not blocked in your browser settings.

# Join the call:

As soon as your provider joins the room, the visit will begin automatically. Multiple providers may enter and exit the room throughout the visit, as appropriate. The practice staff should inform you when it's time to leave the session, or let you know to stay present and wait for another provider to join the session.

When the visit is over and you leave the athenaTelehealth session, a "Thank you!" message will appear and inform you that you may close the window.

# Browser requirements:

The athenaTelehealth experience works on desktop and mobile, but only via web browser. You don't need to download an application to your device. Browser requirements include:

### **Desktop**

• Google Chrome (latest three versions), for macOS and Windows

• Microsoft Edge (chromium-based, version 79 and later) for Windows

Safari (version 12+) on macOS

• Firefox (latest three versions), for macOS and Windows

### **Mobile**

• Google Chrome on android (latest three versions)

• Safari on iOS 12+ (This feature doesn't support other browsers such as Chrome on iOS)

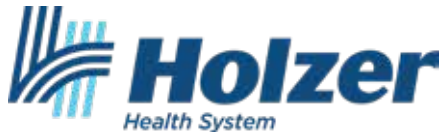

# FAQs

### Q: Do I need to log into the Patient Portal to join my telehealth appointment?

A: No, you don't need to log into the Patient Portal or download any kind of application to join the visit. The URL will come directly to your preferred contact method (email or text, so long as you have previously consented to messaging with your healthrcare provider's office) and can be accessed via web browser (desktop or mobile).

### Q: How can I test to make sure my device is compatible?

A: In the confirmation message that contains details about your appointment, you will also be provided a link to a pre-appointment device check, which will allow you to test your device settings and troubleshoot audio or video issues. This link will not be available in any reminder messages.

### Q: How long will I remain in the waiting room?

A: The provider will join the call as soon as they're able, but the virtual waiting room will expire after 30 minutes. Upon entering, you'll read a message stating the call will begin when the provider or a practice staff member joins the call.

### Q: Can I have a caretaker or interpreter join me on the call?

A: Yes, up to four total users can participate in the call simultaneously, including users from both the patient and the provider side. If you require an additional participant be present during the visit, such as a caretaker, the link to the visit can be forwarded or shared with another user.

### Q: What if I become accidentally disconnected?

A: If you become accidentally disconnected in the middle of the visit, you can access the visit again using the same URL you were initially provided.

### Q: Do I need to use video?

A: athenaTelehealth has the capability to be used as an audio-only call, but you should first check with practice staff about using only audio.

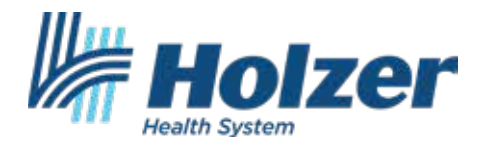